# **ALE License Data Solution, OS6900/6860/10K License Transfer with Activation Code Self Service User Manual**

# How to Transfer License from Faulty Switch to New Spare Switch

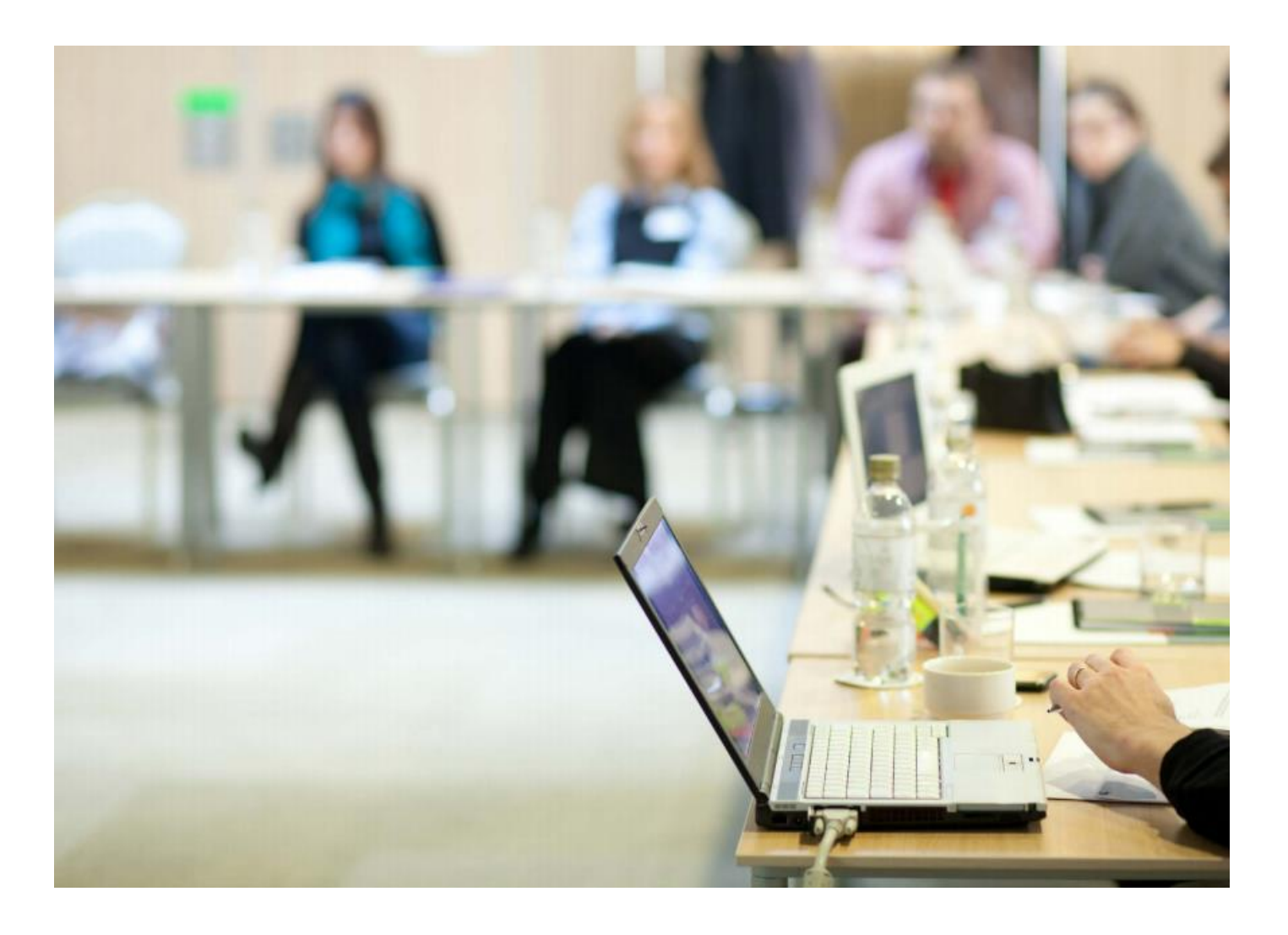

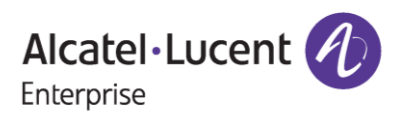

# **Contents**

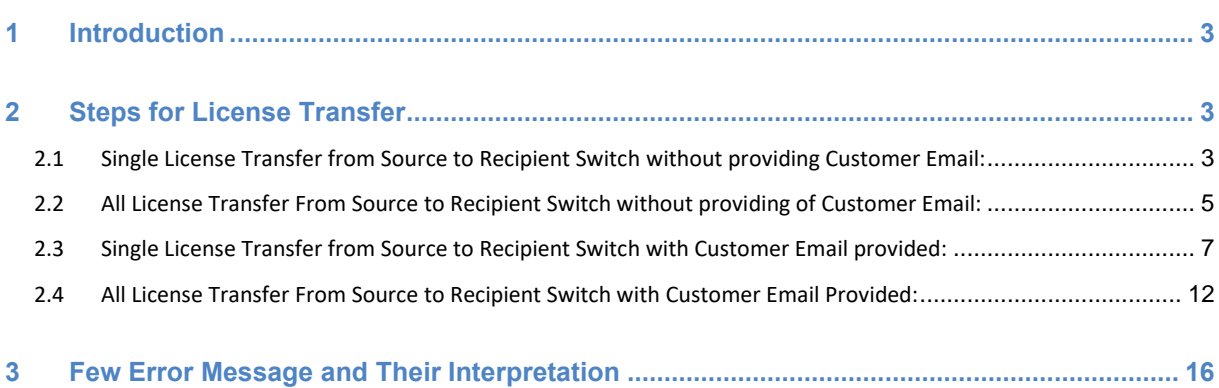

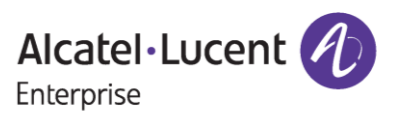

# <span id="page-2-0"></span>**1 Introduction**

This instruction manual explains the procedure to transfer license with activation code from old/faulty OS6900/6860/10K switch to new spare switch serial using activation code of the active switch.

# <span id="page-2-1"></span>**2 Steps for License Transfer**

Transfer of license with activation code for OS6900/6860/10K products is a single step process. Here user needs to provide switch details like Activation Code of the Source Switch, Order Number, Source Serial Number of the switch from where licenses is to be transferred, Destination Switch Serial Number to which new license should be generated and the License Type of the Source Serial Number. These steps are explained below.

### <span id="page-2-2"></span>**2.1 Single License Transfer from Source to Recipient Switch without providing Customer Email:**

In this process, only one selected license from Source or Old Switch to Recipient Switch will be transferred.

To transfer license, follow these steps:

- 1. Navigate to Licensing portal: **<https://lds.al-enterprise.com/>**
- 2. Click the hyperlinked **[OmniSwitch 6900/10K/6860 with Activation Code](https://lds.al-enterprise.com/ARB/loadTransOS6900ActCodeTransfer.action)** The following page appears:

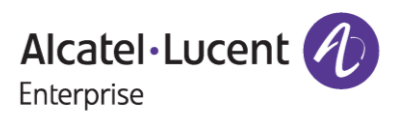

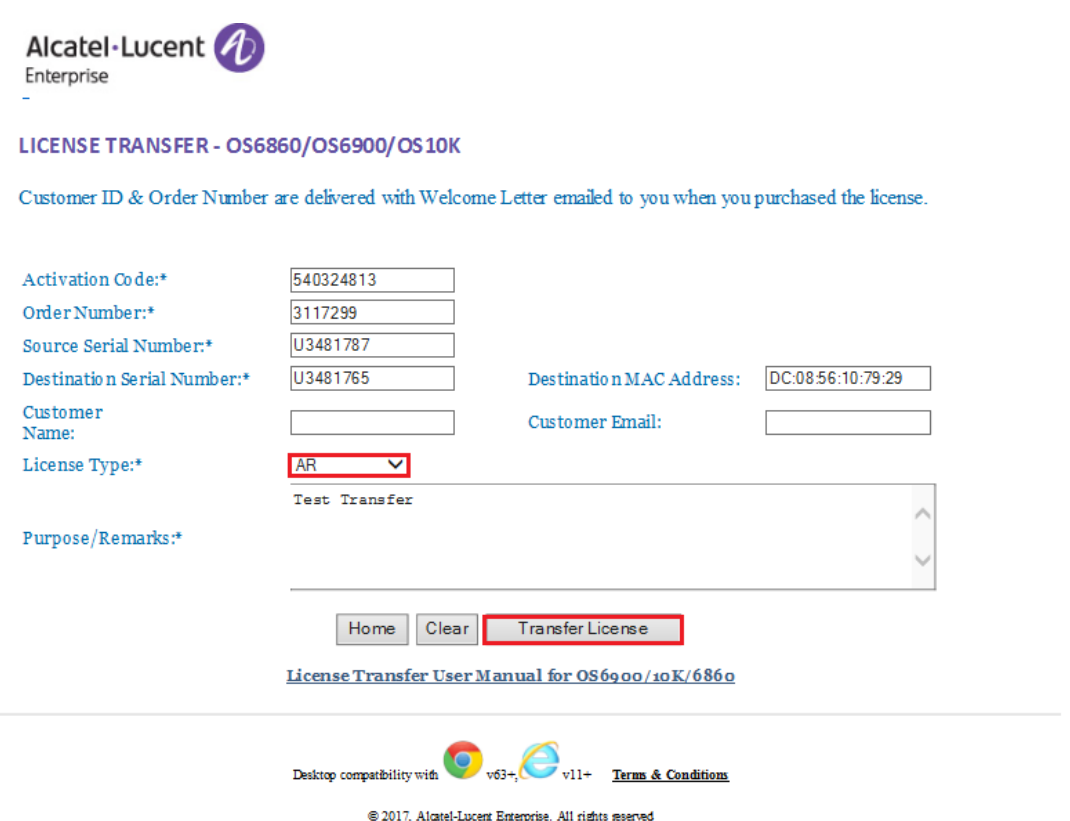

**Figure 1 : License Transfer - OS6860/OS6900/OS10K Page**

- 3. In this page from **'License Type'** dropdown list, customers need to select any one of the license types (AR, DC, UPG) provided in the list to initiate single license transfer process.
- 4. Activation Code, Order Number, Source Serial Number, Recipient Serial Number and Remarks are the other mandatory fields to be filled.
- 5. Customer Name, Customer Email and Recipient MAC Address are the optional fields.
- 6. After providing required information, user will be asked to click on '**Transfer License**' button as indicated to complete license transfer process.
- 7. If every input from user comes out to be correct, then next page will be encountered after clicking **'Transfer License'** button.

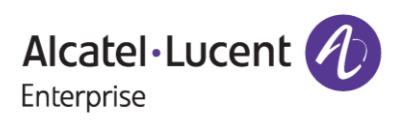

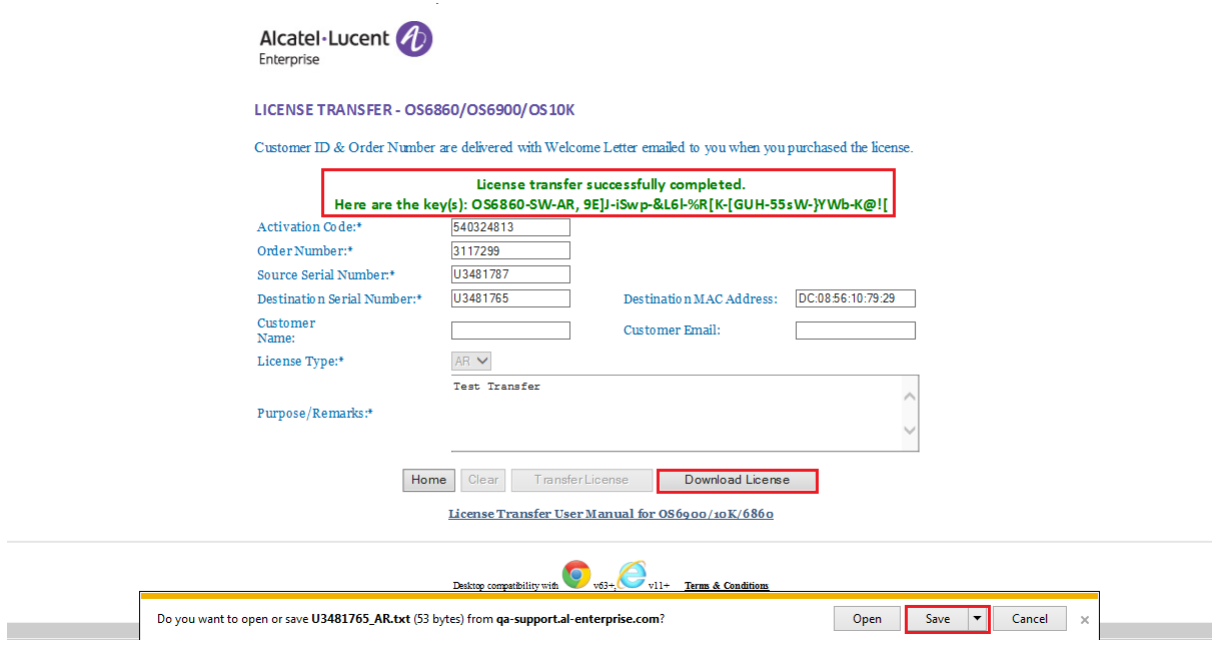

**Figure 2 : License Transfer - OS6860/OS6900/OS10K**

- 8. On the top of the page as in **Figure 2**, the user will be able to see the new license generated on the Recipient Serial Number as indicated.
- 9. To download the new license, users need to click on **'Download License'** button as indicated.
- 10. Users need to click on **'Save'** button to save or register the license as shown.

### <span id="page-4-0"></span>**2.2 All License Transfer From Source to Recipient Switch without providing of Customer Email:**

In this process of license transfer, all types of licenses generated on Source Serial number will be transferred to Recipient switch on single click.

To transfer license, follow these steps:

- 1. Navigate to Licensing portal: **<https://lds.al-enterprise.com/>**
- 2. Click the hyperlinked **[OmniSwitch 6900/10K/6860 with Activation Code](https://lds.al-enterprise.com/ARB/loadTransOS6900ActCodeTransfer.action)** The following page appears:

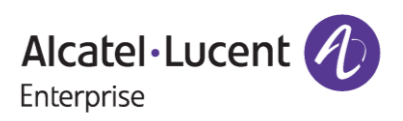

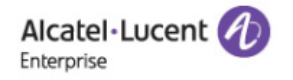

LICENSE TRANSFER - OS6860/OS6900/OS10K

Customer ID & Order Number are delivered with Welcome Letter emailed to you when you purchased the license.

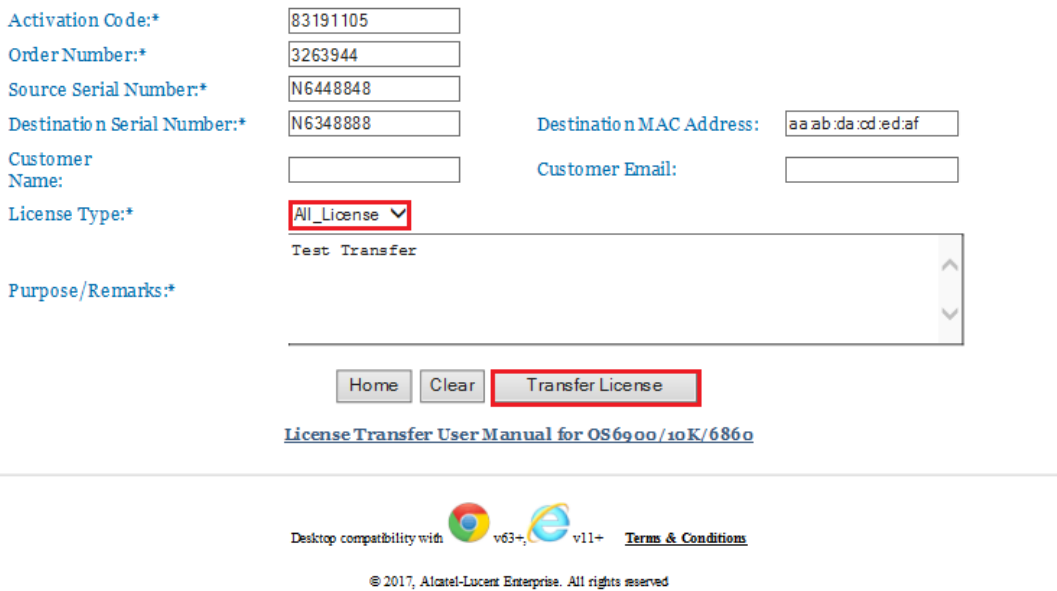

**Figure 3 : License Transfer - OS6860/OS6900/OS10K**

- 3. In this type of license transfer, users need to select **'All\_License'** option from the License Type dropdown list which is the only difference from the Single License Transfer process.
- 4. Customer then need to click on **'Transfer License'** button to initiate this license transfer process. If every entry turns out to be correct, the following page will appear.

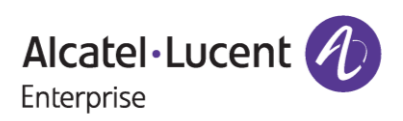

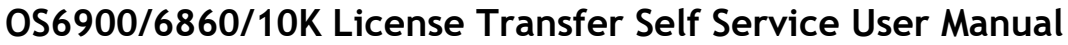

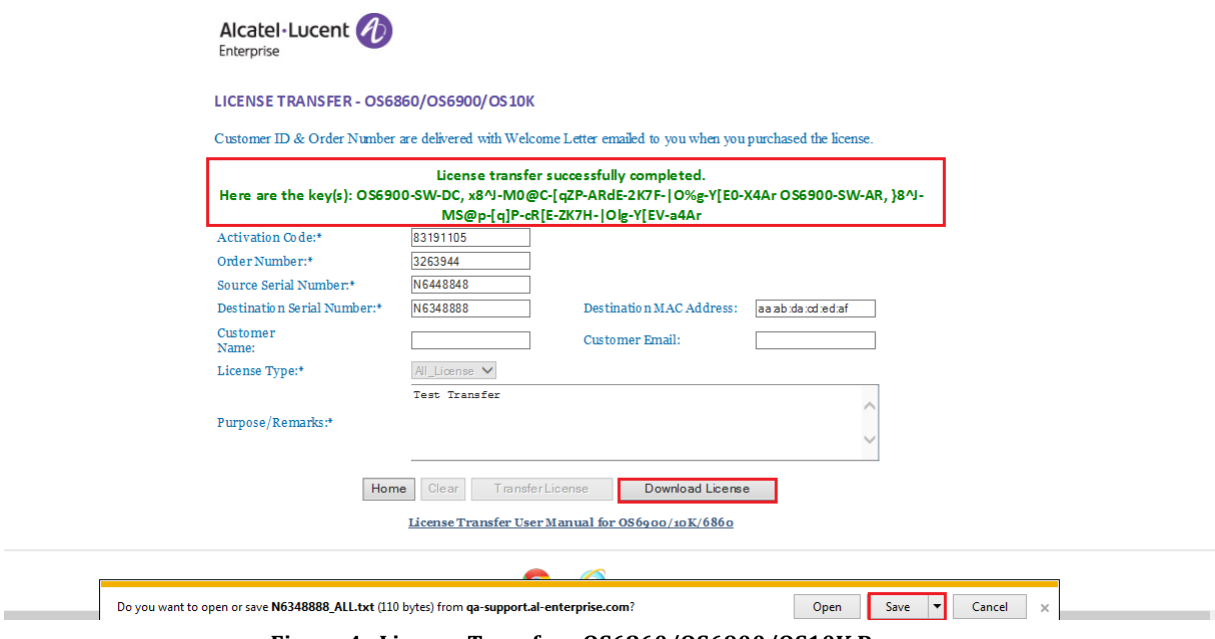

**Figure 4 : License Transfer - OS6860/OS6900/OS10K Page**

- 5. A single switch can have a maximum of 3 licenses and all the licenses have been transferred to Recipient Serial Number as it is indicated on top of the screen shot.
- 6. Users need to click on **'Download License'** button to download newly generated license key.
- 7. Then the user must click on **'Save'** button to save or register the license.

### <span id="page-6-0"></span>**2.3 Single License Transfer from Source to Recipient Switch with Customer Email provided:**

In this process, only one selected license from Source or Old Switch to Recipient Switch will be transferred.

To transfer license, follow these steps:

- 1. Navigate to Licensing portal: **<https://lds.al-enterprise.com/>**
- 2. Click the hyperlinked **[OmniSwitch 6900/10K/6860 with Activation Code](https://lds.al-enterprise.com/ARB/loadTransOS6900ActCodeTransfer.action)** The following page appears:

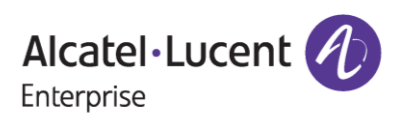

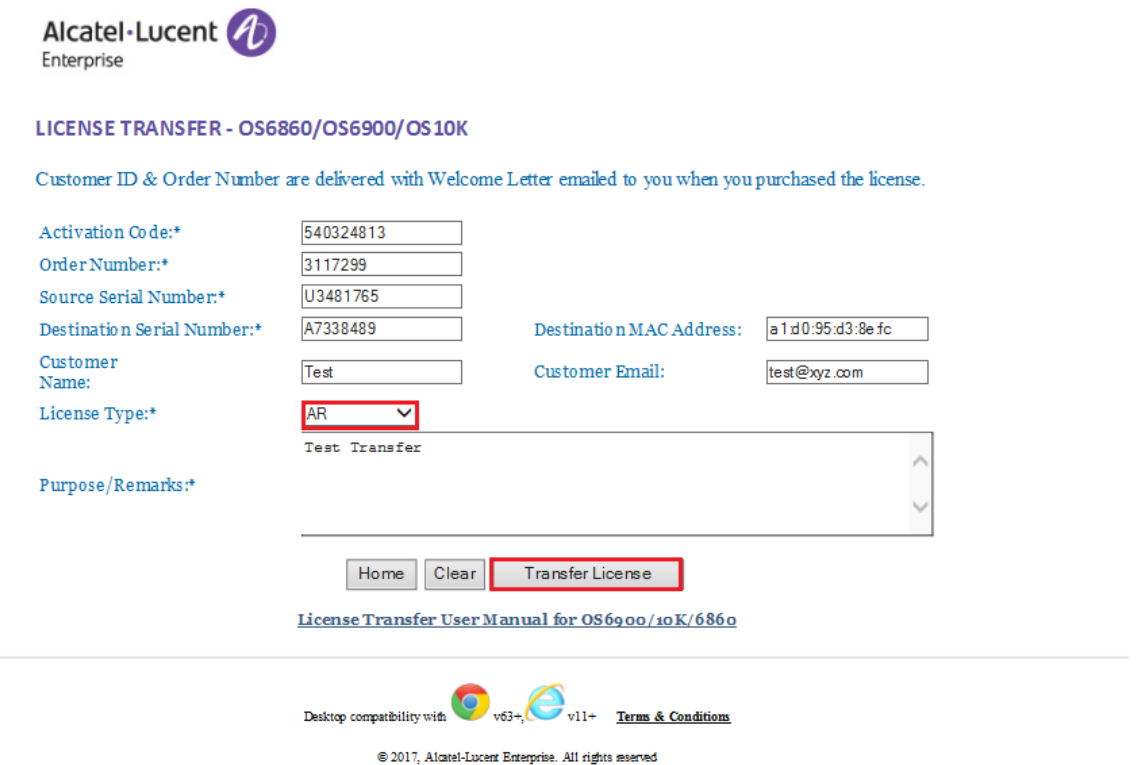

**Figure 5 : License Transfer - OS6860/OS6900/OS10K Page**

- 3. In this page from '**License Type**' dropdown list, users need to select any one of the license types (AR, DC, UPG) provided in the list to initiate single license transfer process.
- 4. The user must make sure to fill in the mandatory fields such as Customer Id, Order Number, Source Serial Number, Recipient Serial Number and Remarks.
- 5. Customer Name, Customer Email and Recipient MAC Address are the optional fields.
- 6. Once the user enters all the details and clicks on '**Transfer License**', then user will be redirected to the page where 4-digit unique code needs to be provided.
- 7. User will receive the 4-digit unique code to the email provided at the time of transfer.

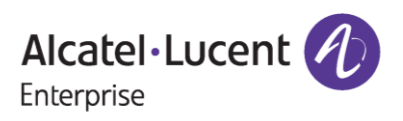

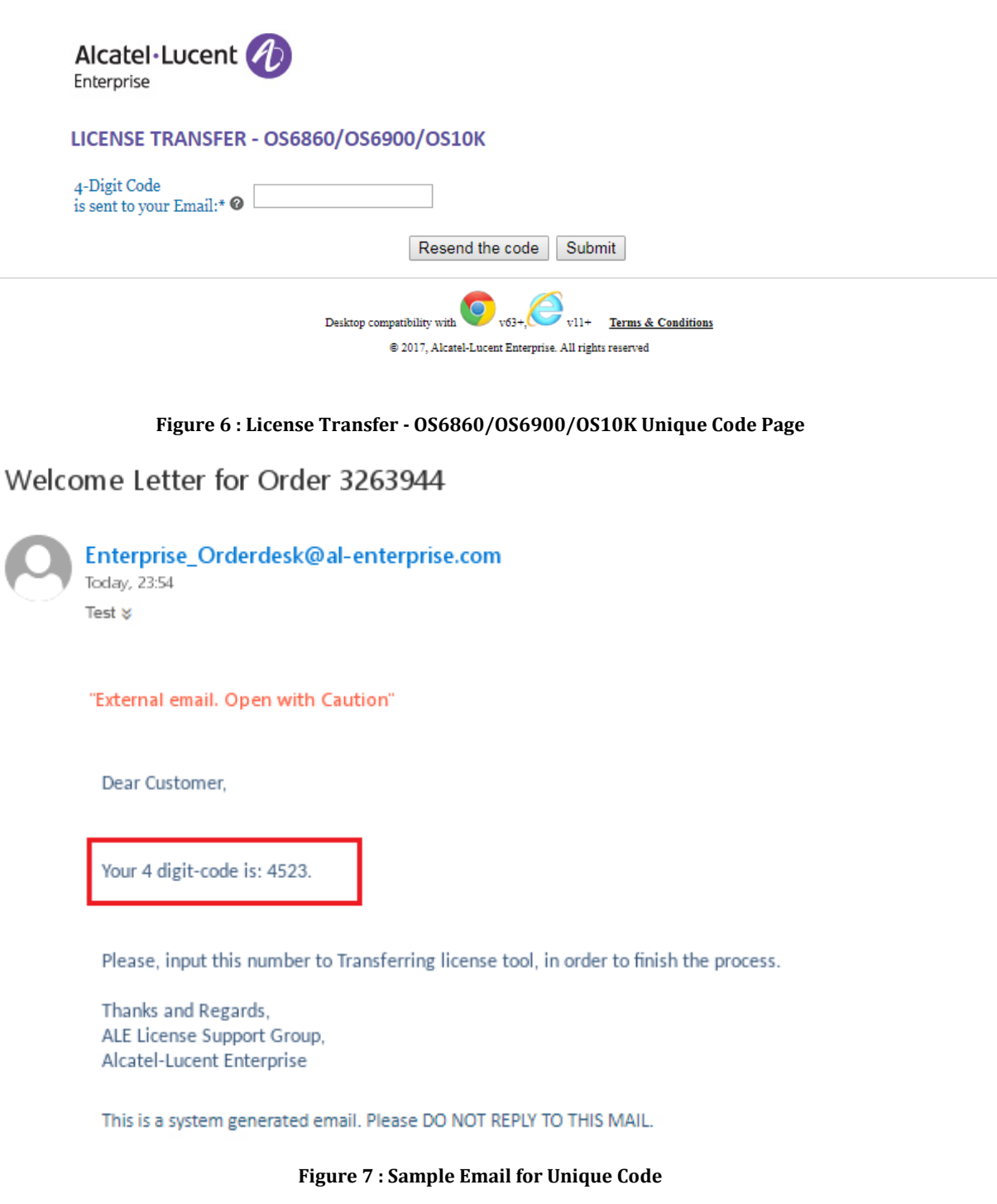

- 8. Figure 7 contains the screenshot of the sample mail received for the unique code.
- 9. Also, the user can click on **'Re-send the code'** button in case the user didn't receive the email of the unique code and user will be informed with the message as **'Unique code was sent to the mail Id provided'** as in the following screenshot.

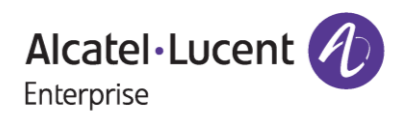

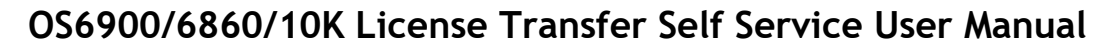

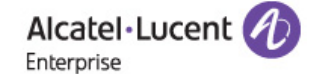

LICENSE TRANSFER - OS6860/OS6900/OS10K

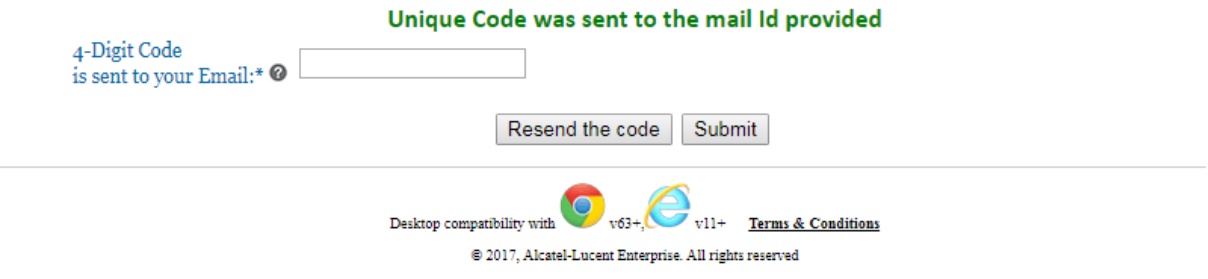

**Figure 8 : License Transfer - OS6860/OS6900/OS10K Page**

10. User needs to enter the 4-digit unique code and click on **'Submit'** to proceed further with the license transfer process as in the following screenshot:

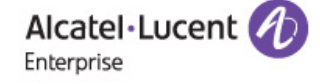

#### LICENSE TRANSFER - OS6860/OS6900/OS10K

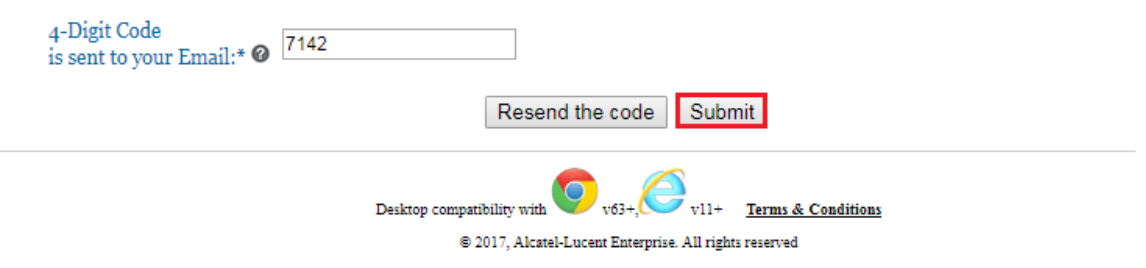

#### **Figure 9 : License Transfer - OS6860/OS6900/OS10K Page**

**Note:** The unique code that will be received over the mail-id will be valid for only 10 minutes and will expire if user doesn't enter the unique code within the mentioned time.

11. Users will be re-directed to the T & C page, where user needs to check the **'Accept all Terms and Conditions'** and click on **'Submit'** as in the following screenshot.

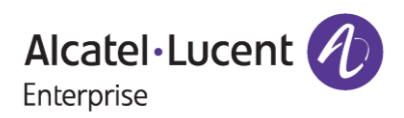

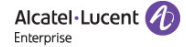

#### **Terms & Conditions**

- Lorem ipsum dolor sit amet, consectetur adipiscing elit. Phasellus sit amet orci eu turpis commodo sagittis eu vel orci. Curabitur bibendum ante congue vehicula accumsan. Praesent consequat nec nibh vel bibendum. Maurits
- Cras nec turpis ipsum, Praesent ac liqula aliquet, ultricies augue at, tempor enim, Integer lobortis lacus id diam suscipit accumsan, Sed gravida vel nulla ac euismod, Curabitur • Cras nec turps psum. Praesent ac liguia alquer, uttrices augus at, tempore in integer loborts alcus id diam suscipt accusment. Sed gravida versibulina ce uusting in the secure of the secure of the secure of the secure of . In viverra,
- 
- · Cras vel lectus arcu. Integer convallis sapien et dictum sodales. Phasellus dapibus a ipsum sit amet mollis. Duis at tellus ac turpis tempor facilisis. Sed eu sapien nec lorem luctus fermentum. Nam posuere elit neque. Vestibulum ante ipsum primis in faucibus orci luctus et ultrices posuere cubilia Curae; In egestas arcu odio, ac vulputate dolor tincidunt a Maecenas cursus, felis at euismod rhoncus, sem urna hendrerit ante, efficitur vehicula dui augue ornare ante. Cras quis libero id tellus mollis blandit. Integer eu risus ipsum. Donec feugiat orci ac porta interdum

Accept all Terms and Conditions

Accept

#### **Figure 10 : Terms & Conditions Page**

12. If every input from user comes out to be correct, then the next page will be encountered after clicking **'Accept'** button as in the following screenshot.

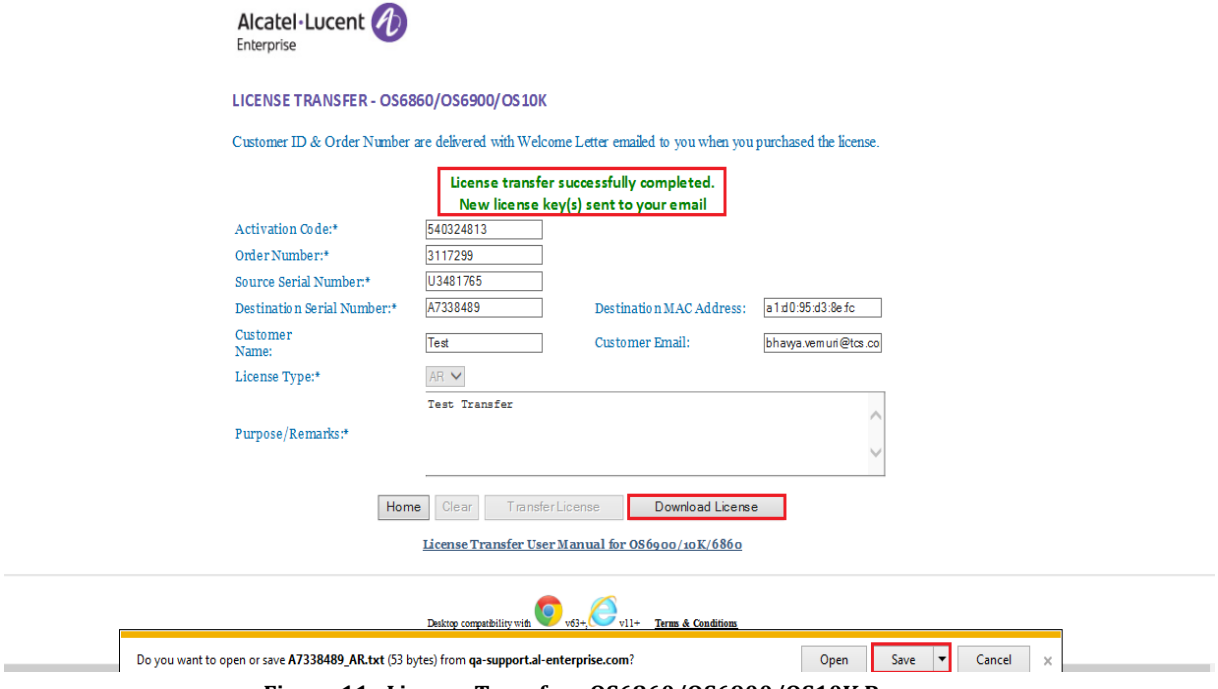

**Figure 11 : License Transfer - OS6860/OS6900/OS10K Page**

- 13. The license on the Source Serial Number has been transferred to the Destination Serial Number as indicated in **Figure 11**.
- 14. Users need to click on **'Download License'** button to download newly generated license key.
- 15. Then the user have to click on **'Save'** button to save or register the license.

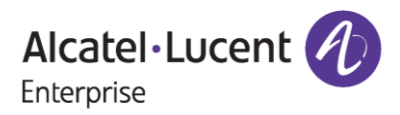

### **Note:**

Once the license is generated, the license will be sent to the mail-id provided at the time of transfer and user will be able to find the '**Download License**' option to download the generated license.

### <span id="page-11-0"></span>**2.4 All License Transfer From Source to Recipient Switch with Customer Email Provided:**

In this process of license transfer, all types of licenses generated on Source Serial Number will be transferred to Recipient switch on single click.

To transfer license, follow these steps:

- 1. Navigate to Licensing portal: **<https://lds.al-enterprise.com/>**
- 2. Click the hyperlinked **[OmniSwitch 6900/10K/6860 with Activation Code](https://lds.al-enterprise.com/ARB/loadTransOS6900ActCodeTransfer.action)** The following page appears:

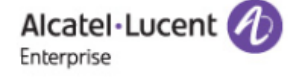

#### LICENSE TRANSFER - OS6860/OS6900/OS10K

Customer ID & Order Number are delivered with Welcome Letter emailed to you when you purchased the license.

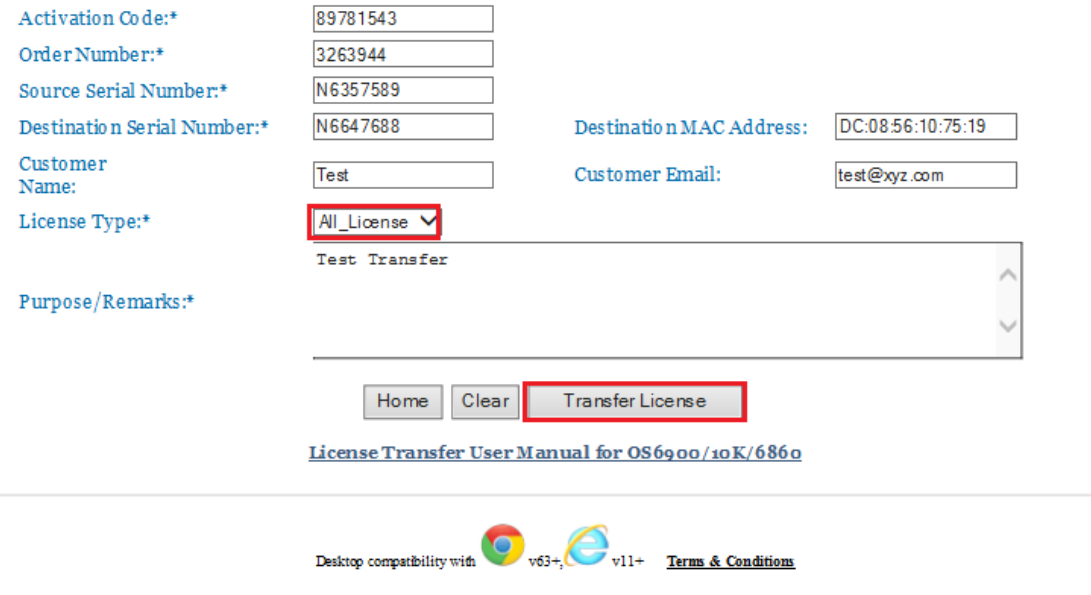

@ 2017, Atcatel-Lucent Enterprise. All rights reserved

**Figure 12 : License Transfer – OS6860/OS6900/OS10K Page**

- 3. In this type of license transfer, need to select **'All\_License'** option from the License Type dropdown list which is the only difference from the Single License Transfer process.
- 4. The user has to make sure to fill in the mandatory fields such as Customer Id, Order Number, Source Serial Number, Recipient Serial Number and Remarks.

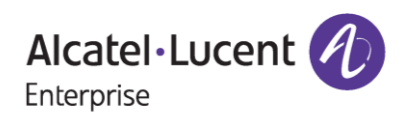

# **OS6900/6860/10K License Transfer Self Service User Manual**

## **December 13, 2023**

- 5. Customer Name, Customer Email and Recipient MAC Address are the optional fields.
- 6. Once the user enters all the details and clicks on **'Transfer License'**, then user will be redirected to the page where 4-digit unique code needs to be provided.
- 7. User will receive the 4-digit unique code to the email provided at the time of transfer.

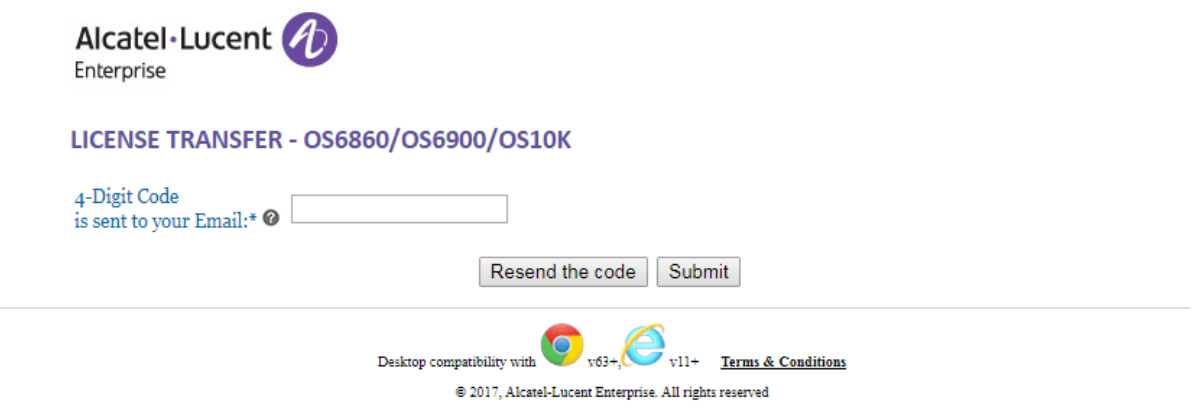

**Figure 13 : License Transfer - OS6860/OS6900/OS10K Unique Code Page**

### Welcome Letter for Order 3263944

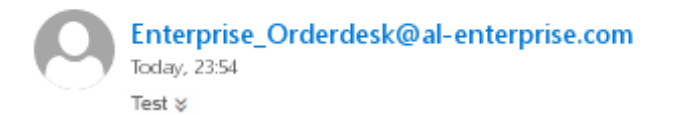

#### "External email. Open with Caution"

Dear Customer,

Your 4 digit-code is: 4523.

Please, input this number to Transferring license tool, in order to finish the process.

Thanks and Regards, ALE License Support Group, Alcatel-Lucent Enterprise

This is a system generated email. Please DO NOT REPLY TO THIS MAIL.

**Figure 14 : Sample mail for Unique Code**

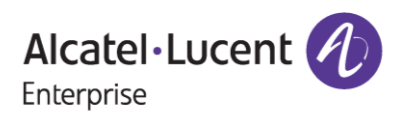

- 8. **Figure 14** contains the screenshot of the sample mail received for the unique code.
- 9. Also, the user can click on **'Re-send the code'** button in case the user didn't receive the email of the unique code and user will be informed with the message as **'Unique code was sent to the mail Id provided'** as in the following screenshot.

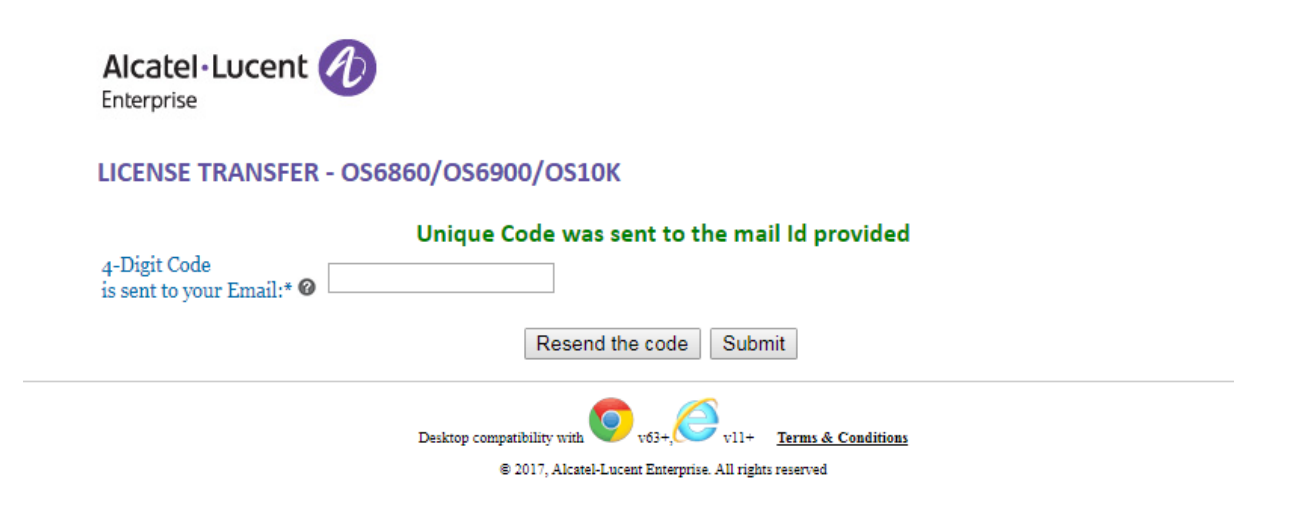

**Figure 15 : License Transfer - OS6860/OS6900/OS10K Unique Code Page**

10. User needs to enter the 4-digit unique code and click on **'Submit'** to proceed further with the license transfer process as in the following screenshot:

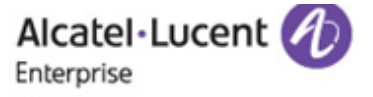

# LICENSE TRANSFER - OS6860/OS6900/OS10K

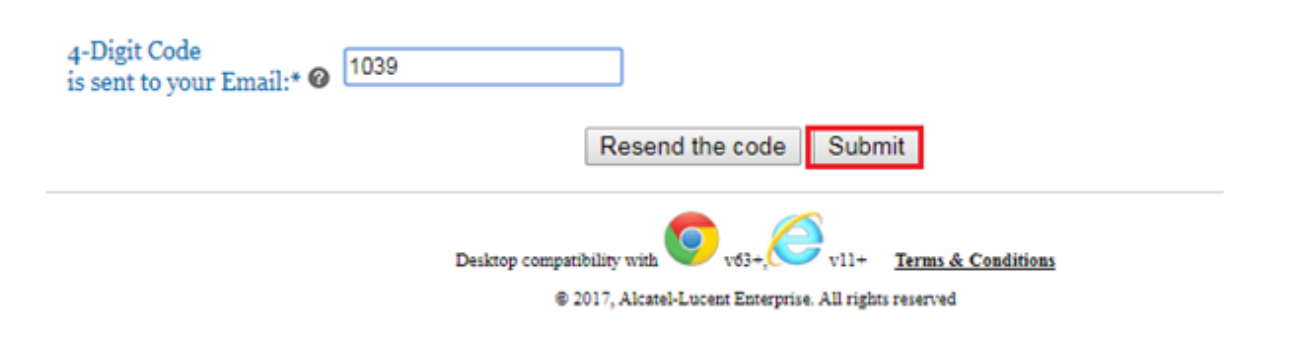

#### **Figure 16 : License Transfer - OS6860/OS6900/OS10K Page**

**Note:** The unique code that will be received over the mail-id will be valid for only 10 minutes and will expire if the user doesn't enter the unique code within the mentioned time.

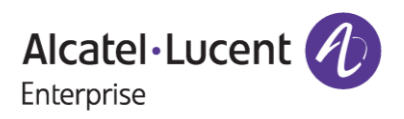

11. Users will be re-directed to the T & C page, where user needs to check the **'Accept all Terms and Conditions'** and click on **'Submit'** as in the following screenshot.

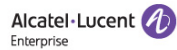

**Terms & Conditions** 

- . Lorem ipsum dolor sit amet, consectetur adipiscing elit. Phasellus sit amet orci eu turpis commodo sagittis eu vel orci. Curabitur bibendum ante congue vehicula accumsan. Praesent consequat nec nibh vel bibendum. Mauris fringilla lorem vel portfitor placerat. Curabitur lacinia mollis tristique. Morbi feugiat efficitur justo, vel faucibus justo bibendum quis. Etiam<br>semper at purus non fringilla. Proi
- Cras nec turpis ipsum. Praesent ac ligula aliquet, ultricies augue at, tempor enim. Integer lobortis lacus id diam suscipit accumsan. Sed gravida vel nulla ac euismod. Curabitur Cras nec turps issum. Praesent ac igual angle angle at the offer a tempore and the other and the offer a support of the means that the state is due to the mean success in the state is and the state is and the state is and
- 
- Cras vel lectus arcu. Integer convallis sapien et dictum sodales. Phasellus dapibus a ipsum sit amet mollis. Duis at tellus ac turpis tempor facilisis. Sed eu sapien nec lorem luctus fermentum. Nam posuere elit neque. Vestibulum ante ipsum primis in faucibus orci luctus et ultrices posuere cubilia Curae; In egestas arcu odio, ac vulputate dolor tincidunt ad Maecenas cursus, felis at euismod moncus, sem uma hendrerit ante, efficitur vehicula dui augue ornare ante. Cras quis libero id tellus mollis blandit. Integer eu risus ipsum. Donec feugiat orci ac porta interdum

Accept all Terms and Conditions

Accept

#### **Figure 17 : Terms & Conditions Page**

12. If every input from user comes out to be correct, then the next page will be encountered after clicking **'Accept'** button as in the following screenshot.

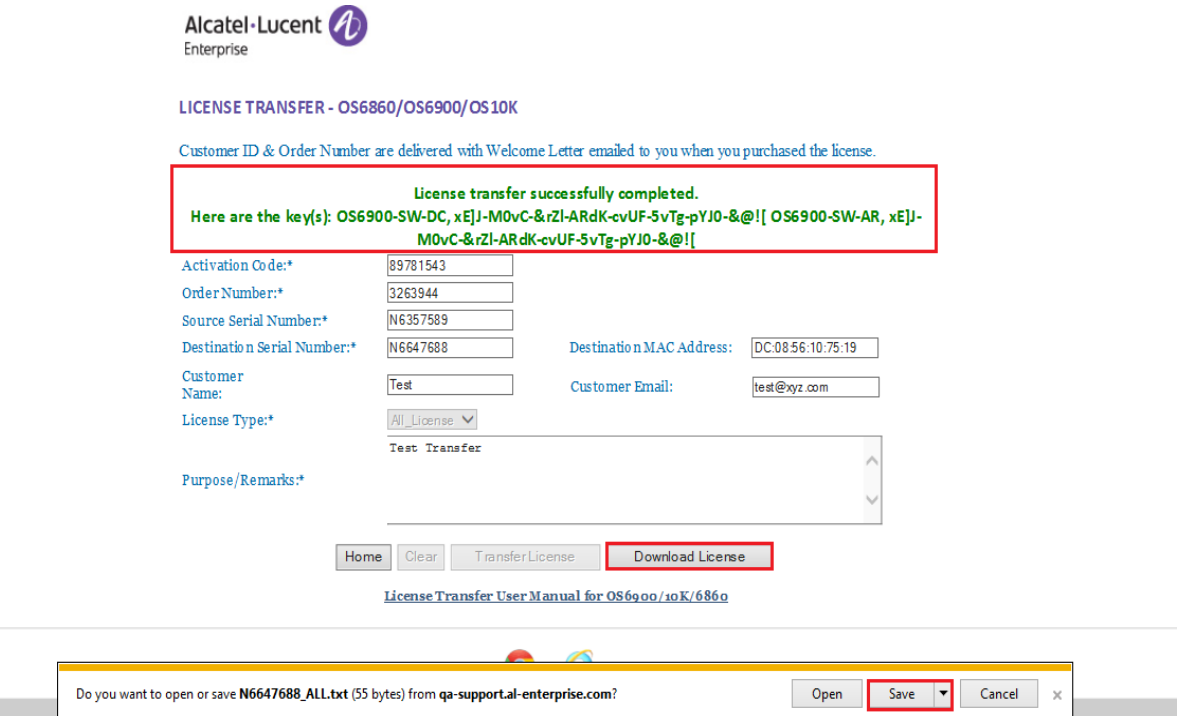

**Figure 18 : License Transfer - OS6860/OS6900/OS10K Page**

13. As we know, a single switch can have a maximum of 3 licenses and all the licenses have been transferred to Recipient serial number.

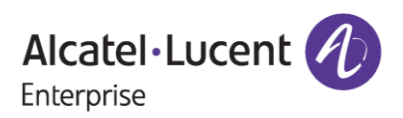

**College** 

- 14. Users need to click on **'Download License'** button to download newly generated license key.
- 15. Then the user must click on **'Save'** button to save or register the license.

### **Note:**

Once the license is generated, the license will be sent to the mail-id provided at the time of transfer and user will be able to find the **'Download License'** option to download the generated license.

### **Important Points:**

- Users who are providing the email-id during transfer process, must enter the 4-digit unique code and accept T&C to complete the license transfer process.
- Once the user completes the process as mentioned in the above point, then from next time whenever user enters the same email-id for license transfer, the license key will be directly mailed to the user.

# <span id="page-15-0"></span>**3 Few Error Message and Their Interpretation**

Users sometimes may encounter some error condition due to invalid data, wrong combination of data, data unavailability etc. Here are some common error conditions discussed along with their meaning.

#### *1. If license doesn't exist with customer entry:*

If the user provides such kind of inputs for which no valid license exists, then customer will encounter below page.

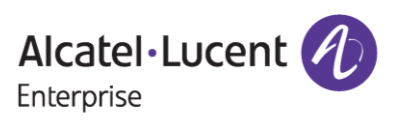

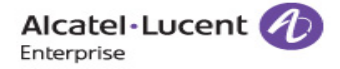

#### LICENSE TRANSFER - OS6860/OS6900/OS10K

Customer ID & Order Number are delivered with Welcome Letter emailed to you when you purchased the license.

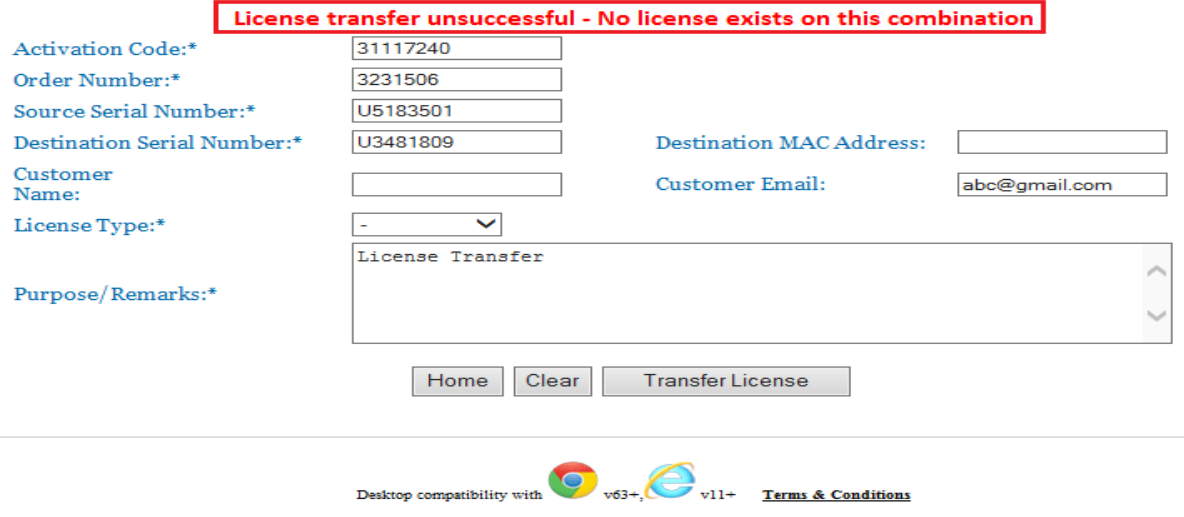

@ 2017, Alcatel-Lucent Enterprise. All rights reserved

**Figure 19: License Transfer – OS6860/OS6900/OS10K Error Page**

The above-mentioned error message can be encountered in either of the below mentioned situations:

- Activation Code or Order Number is invalid.
- Activation Code and Order Number is valid, but Source Serial Number may not be associated with the provided Activation Code and Order Number combination.
- User provides correct combination of Activation Code, Order Number and Source Serial Number but License Type selected may not be the correct associated with the provided combination.

Users must ensure that, they are providing exact combination of Activation Code, Order Number, Source Serial Number and License type.

### *2. If Recipient Serial Number already have valid license key same as the license type selected to be transferred (For single license transfer process):*

If user selects valid license type (DC, AR, UPG) that is supposed to be transferred to recipient serial number, but recipient serial number already have valid license generated with the same license type as chosen by user, then user will encounter below page with error message:

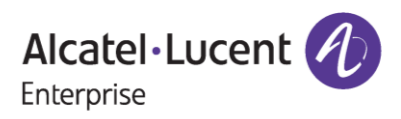

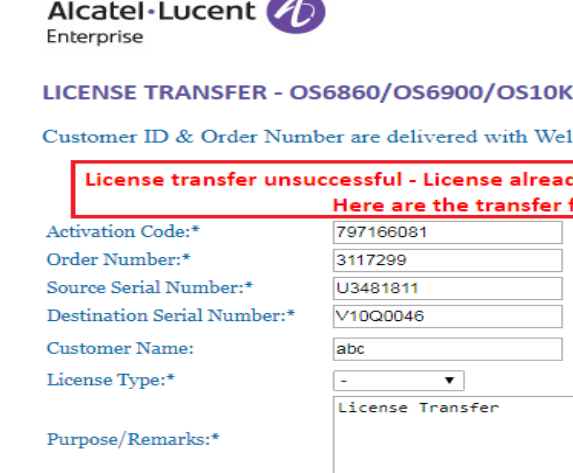

come Letter emailed to you when you purchased the license.

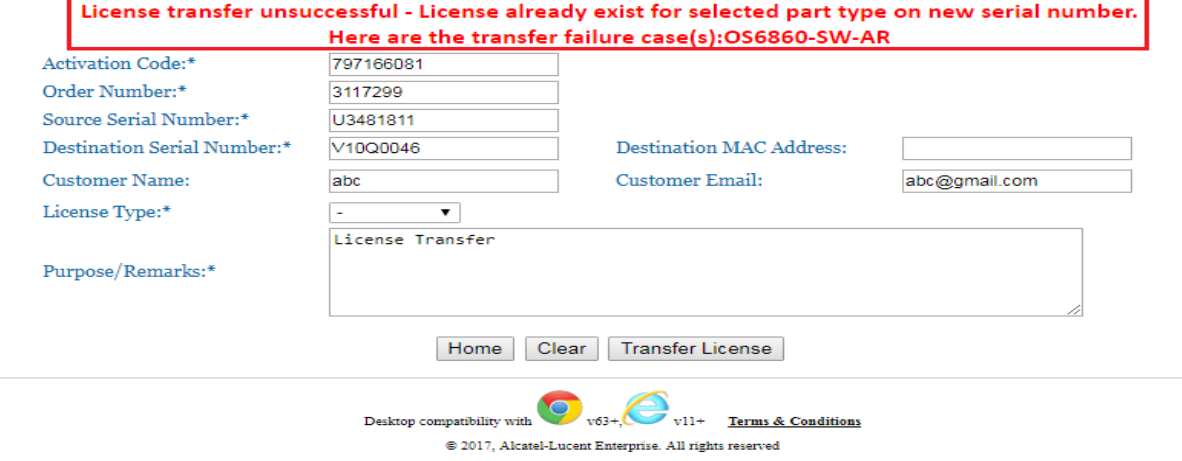

**Figure 20: License Transfer – OS6860/OS6900/OS10K Error Page**

Above mentioned error message appeared as Recipient Serial Number already had DC license.

### *3. If Recipient Serial Number already have valid license key same as the license type selected to be transferred (For single All license transfer process):*

If user selects '**All\_License**' transfer process then if Recipient Serial Number already exists with valid license with all or some of the license types under '**All\_License**', then below error message will appear.

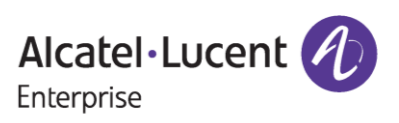

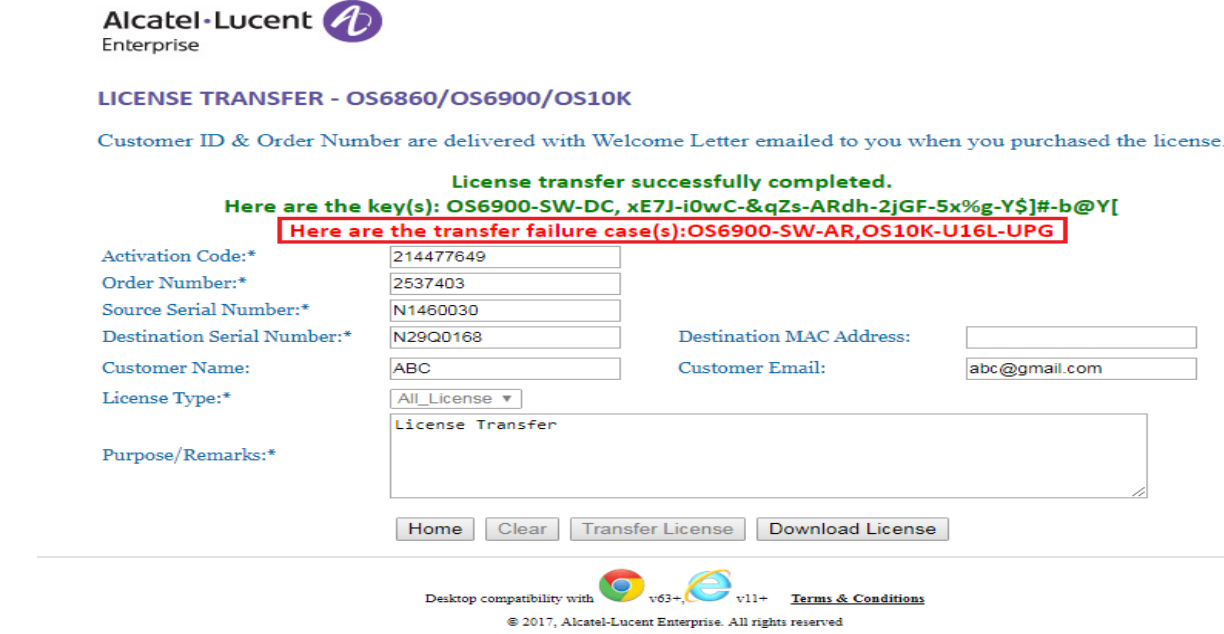

**Figure 21: License Transfer – OS6860/OS6900/OS10K Error Page**

The Recipient Serial Number already had AR license because of this, indicated error message appeared.

### *4. If Recipient Serial Number is either wrong or doesn't have a mac address present (For single license transfer process / For single All license transfer process):*

If user selects valid license type (DC, AR, UPG/All\_license) that is supposed to be transferred to recipient serial number, but recipient serial number is either wrong or doesn't have and mac address, then customer will encounter below page with error message:

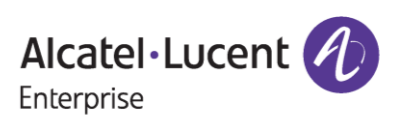

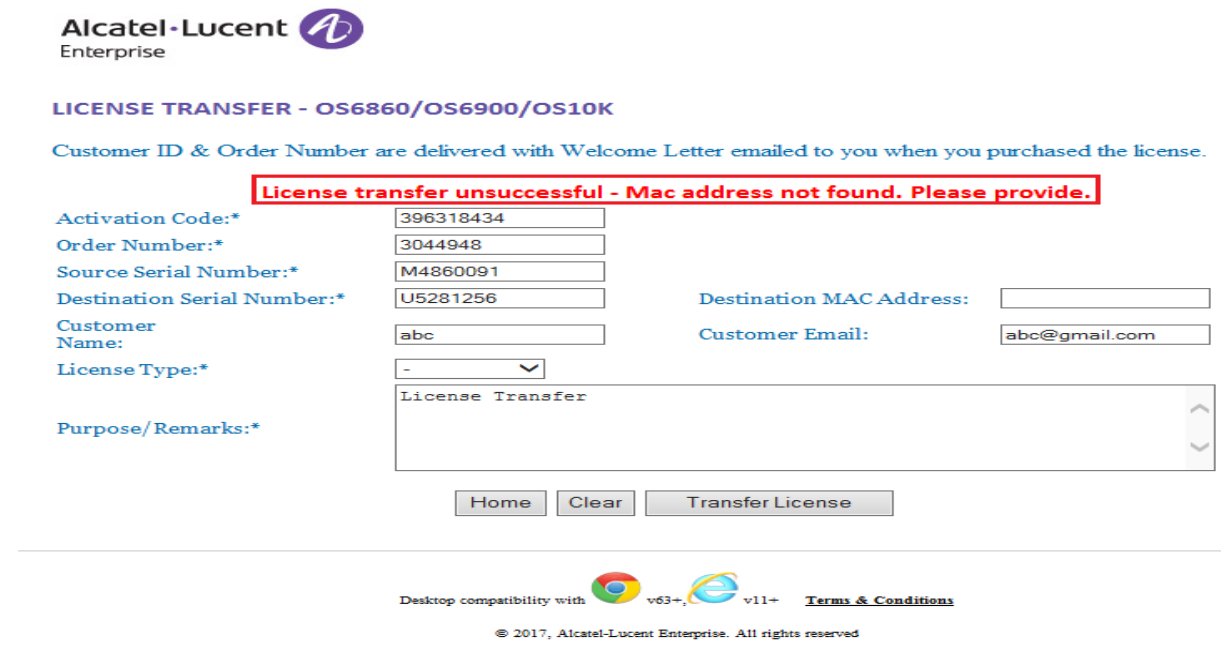

**Figure 22: License Transfer – OS6860/OS6900/OS10K Error Page**

The Recipient Serial Number entered is either wrong or mac address is not present for the Serial Number and the mac address needs to be provided manually in such cases.

### *5. If the license type selected doesn't match with the Activation Code Provided (For single license transfer process):*

If customer selects license type (DC, AR, UPG/All\_license) which is different from the license type that Activation Code already has, then customer will encounter below page with error message:

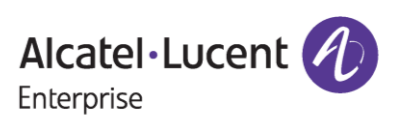

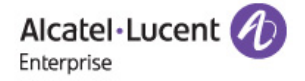

#### LICENSE TRANSFER - OS6860/OS6900/OS10K

Customer ID & Order Number are delivered with Welcome Letter emailed to you when you purchased the license.

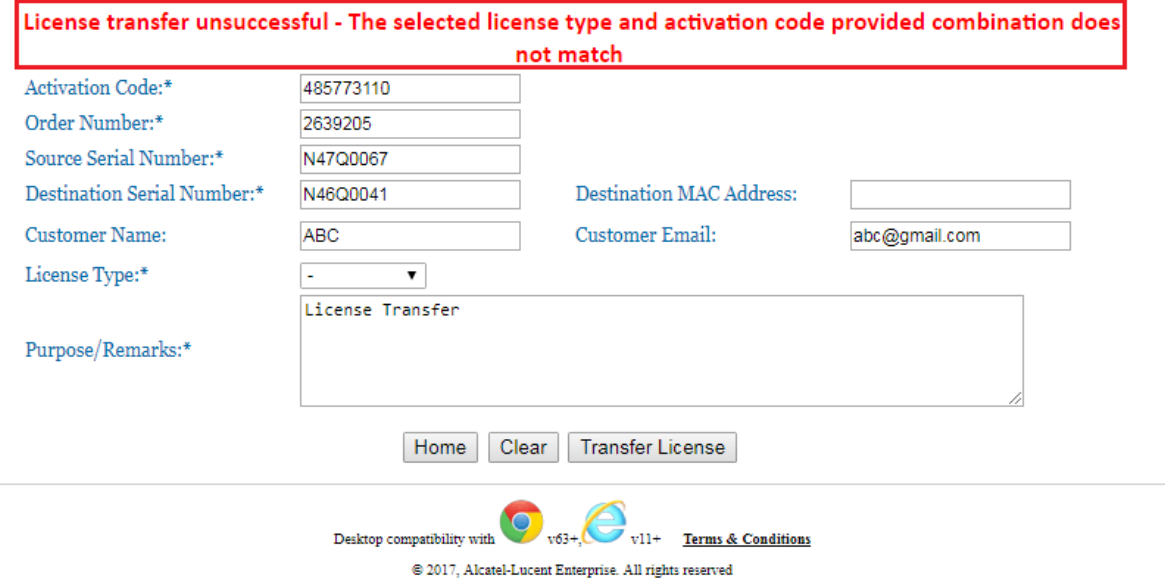

#### **Figure 23: License Transfer – OS6860/OS6900/OS10K Error Page**

The Activation Code has a license type of AR but if one selects the license type DC, indicated error message appears.

### *5. If Unique Code entered by the user is wrong (For single license transfer process / For single All license transfer process):*

If the user provides the wrong unique code other than the one that has been received to the mail-id provided at the time of transfer (or) if the user clicks on resend the code button and accidentally enters the previous unique code that's been received, then the following error message is encountered.

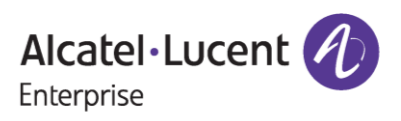

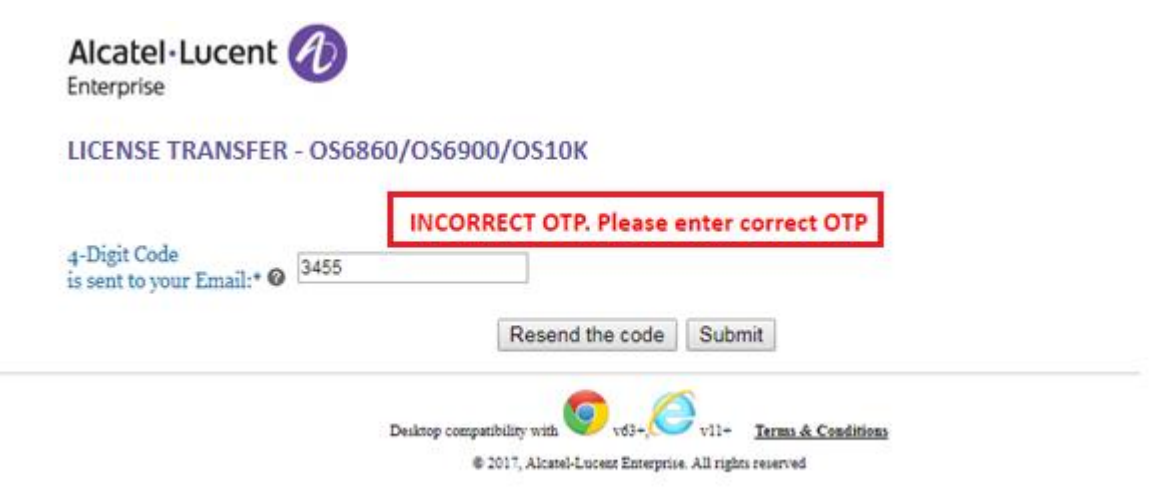

**Figure 24 : License Transfer – OS6860/OS6900/OS10K**

Users must ensure that they are entering the correct unique code that has been received to the mail id provided for the purpose of transfer.

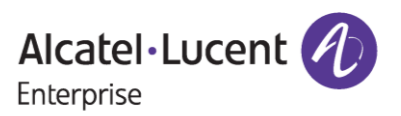